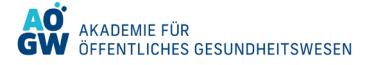

#### **Schritt 1: Wie Sie zum Miro Board gelangen**

Um zum Miro Board zu gelangen, klicken Sie den Link des Miro Boards an, den Ihnen Ihr/Ihre Dozent:in zur Verfügung gestellt hat. Über diesen Link öffnet sich dann das Miro Board mit der interaktiven Benutzeroberfläche:

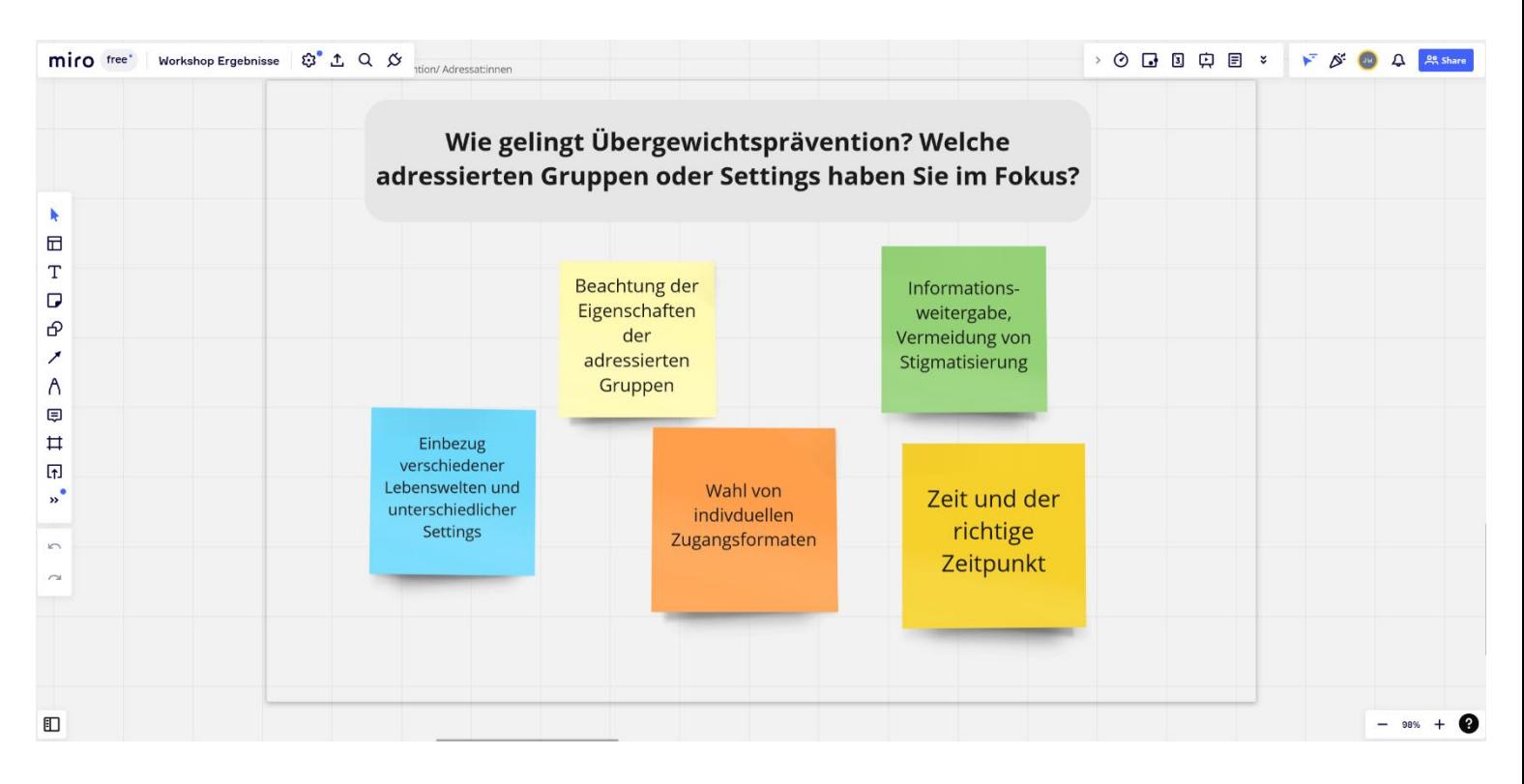

#### **Schritt 2: Darstellung des Miro Boards und Navigation**

1) Falls das Miro Board nicht korrekt dargestellt wird (zu groß oder zu klein), dann können Sie über Klicken auf das "Plus" oder "Minus" am unteren rechten Rand in das Miro Board hinein- und auch wieder herauszoomen bis die gewünschte Größe eingestellt ist.

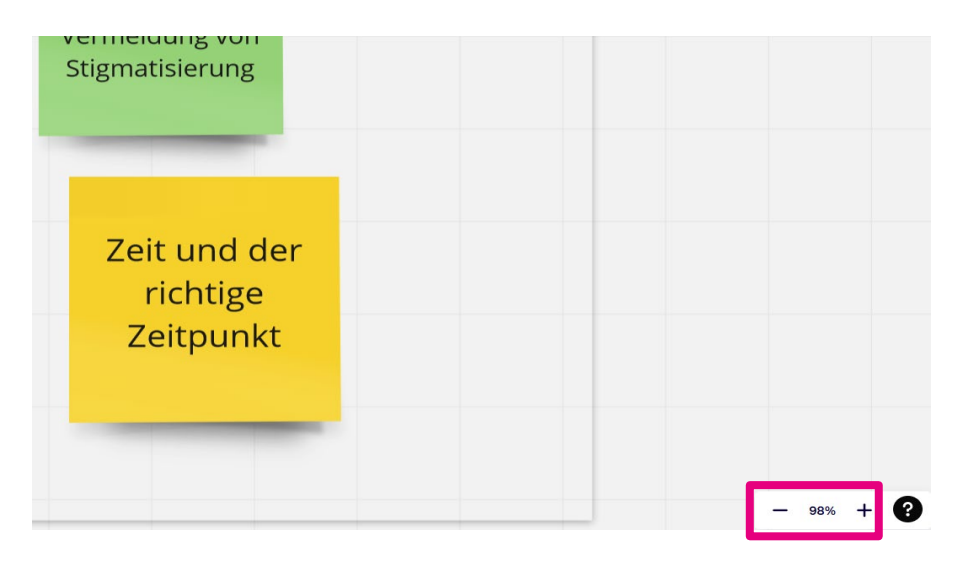

- 2) Alternativ können Sie auch über das Mausrad in das Miro Board hinein- und wieder herauszoomen, indem Sie nach oben oder nach unten scrollen.
- 3) Wenn Sie die rechte Maustaste gedrückt halten, können Sie mit der Maus des Bildschirmausschnitt des Miro Boards verändern.

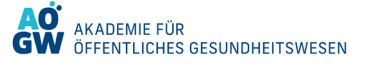

4) Alternativ können Sie auch die linke Maustaste gedrückt halten und das Miro Board erkunden. Dies ist allerdings nur möglich, wenn Sie sich im "Handmodus" befinden. Der Handmodus ist die Standardeinstellung. Ihr Mauszeiger ist dann kein Pfeilsymbol, sondern ein Handsymbol.

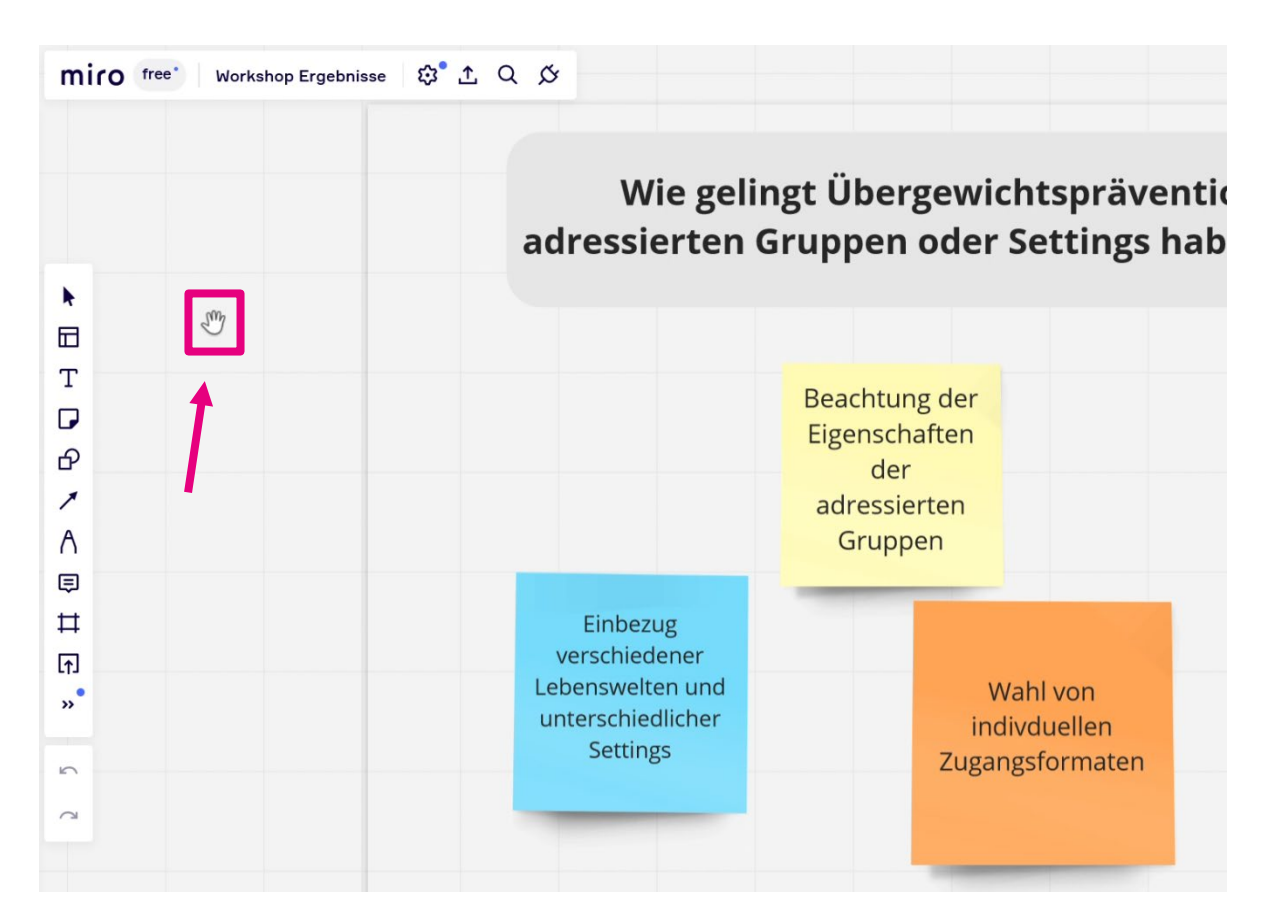

5) Wenn sehr viele Personen gleichzeitig auf dem Miroboard arbeiten, können die vielen Mauszeiger manchmal irritieren. Über die obere Toolleiste können Sie die Mauszeiger der andere Teilnehmenden ausund auch wieder einblenden. Klicken Sie hierzu auf das Pfeilsymbol mit den zwei Strichen und aktivieren Sie die Funktion "hide collaborators' cursors" oder "show collaborators' cursors".

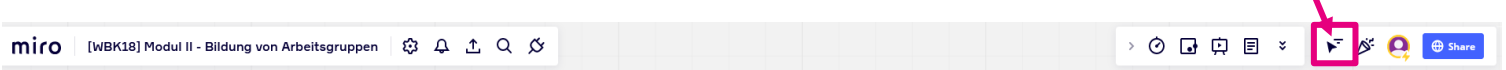

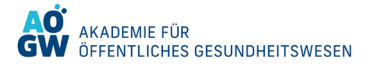

### **Schritt 3: Arbeiten im Miro Board – die wichtigsten Funktionen**

1) Um aus dem Handmodus in den "Bearbeitungsmodus" zu wechseln, klicken Sie auf das "Mauszeigersymbol" in der Toolleiste links. Dieses wird dann blau dargestellt und das Handsymbol wird wieder durch einen normalen Mauszeiger ersetzt.

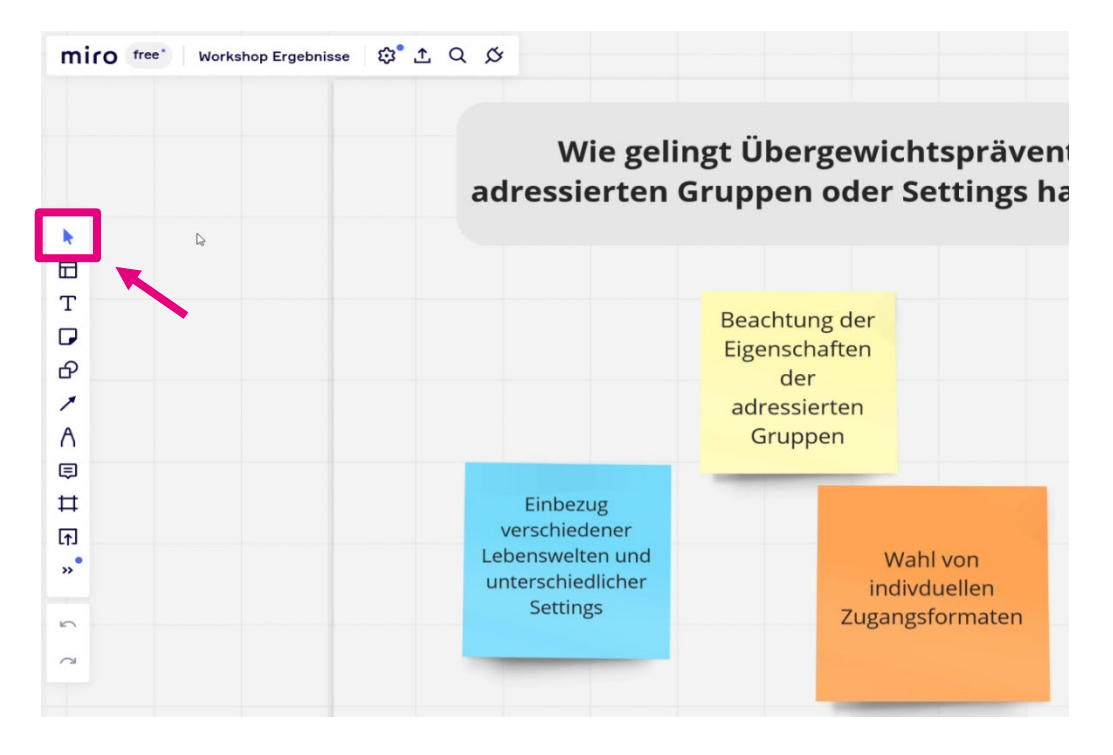

2) Über die Toolleiste links können Sie dem Miro Board neue Post-its (bunte Zettel) hinzufügen und die Farbe, Form, Schriftart und -größe frei wählen. Hierzu klicken Sie auf das "Zettelsymbol (sticky notes)", wodurch Sie zunächst die Farbe bestimmen und dann die Position auf dem Miro Board und Größe des Post-it festlegen können.

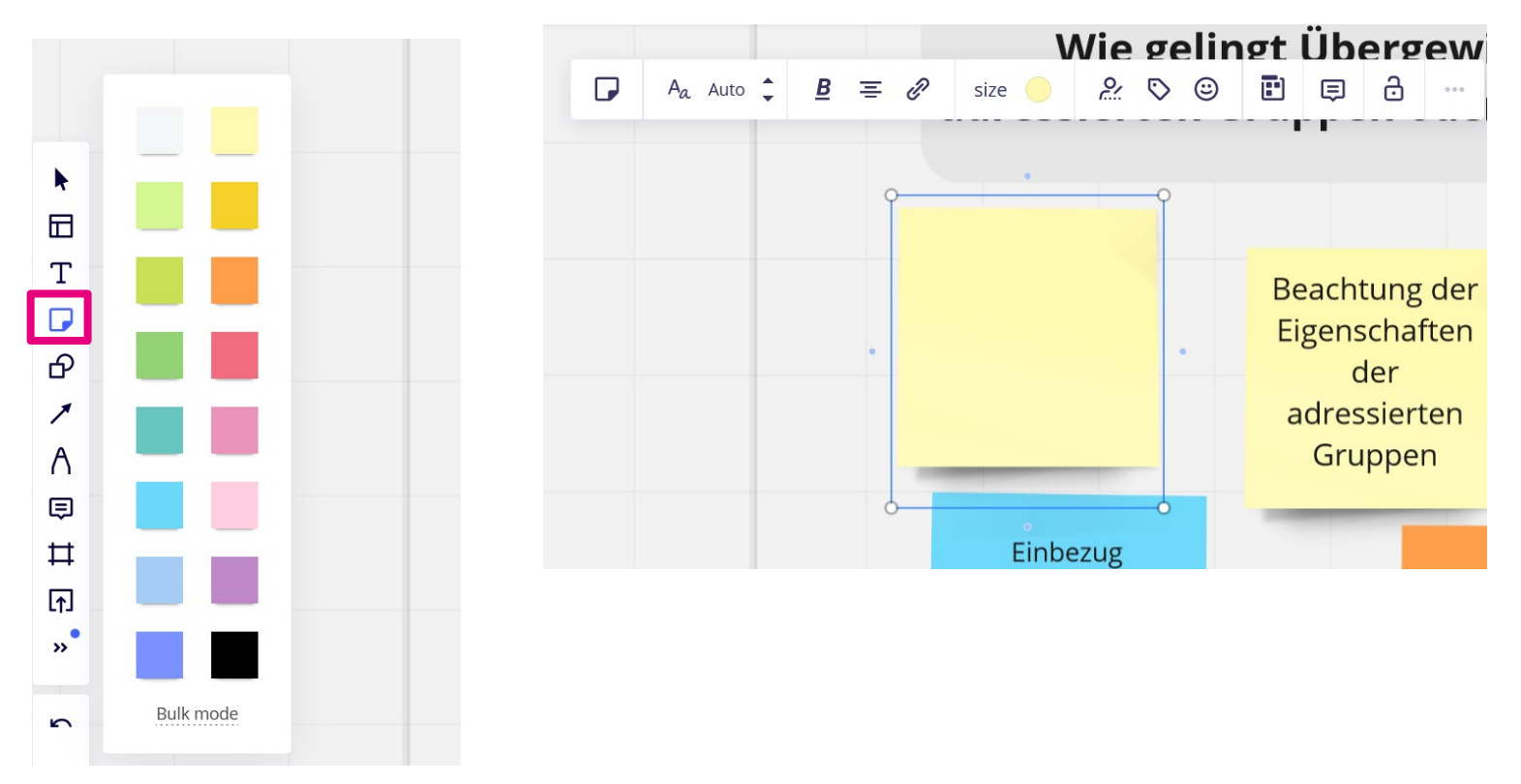

- 3) Alternativ können Sie bestehende Post-its auch kopieren. Dazu klicken Sie mit der linken Maustaste das jeweilige Post-it an. Dieses wird nun blau umrandet. Drücken Sie auf Ihrer Tastatur die Tastenkombination "STRG" und "C", um das Post-it zu kopieren, und fügen das kopierte Post-it anschließend durch Drücken der Tastenkombination "STRG" und "V" an entsprechender Stelle auf dem Miro Board ein.
- 4) Wenn Sie bestehende Post-its bearbeiten wollen, klicken Sie das jeweilige Post-it wieder an. Neben der blauen Umrandung finden Sie oberhalb eine Bearbeitungsleiste. Über diese Leiste können Sie Text, Schriftart, Schriftund Hintergrundfarbe und Stil des Post-its bearbeiten, Kommentare hinzufügen sowie die Position des Post-it ändern.

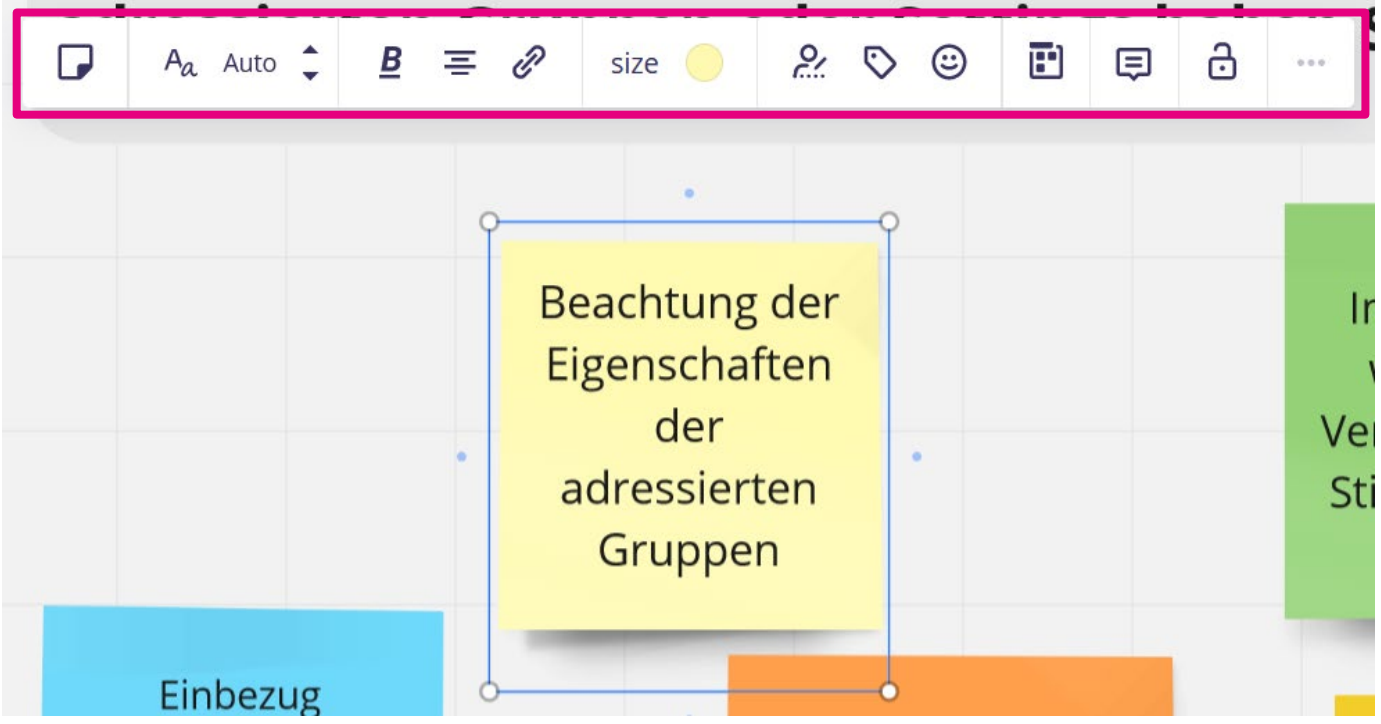